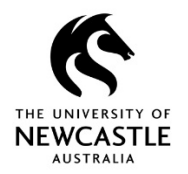

# **Searching for Specific SACO Records**

Search Forms have been created for SACOs in order to make finding Student Misconduct records which match certain criteria quick and easy.

At present, there are four Search Forms:

- SACO Cases by School, Date, Course, Assessment Type and Campus
- SACO Cases by Date Range
- SACO Cases by Responsible Officer
- SACO Cases by Penalty Type

Additional Search Forms can be created by the TRIM9 Administrator if required.

## **Locating SACO Search Forms and Adding to Favourites**

1. Click the **OPTIONS** drop-down button and select **View Search Forms**:

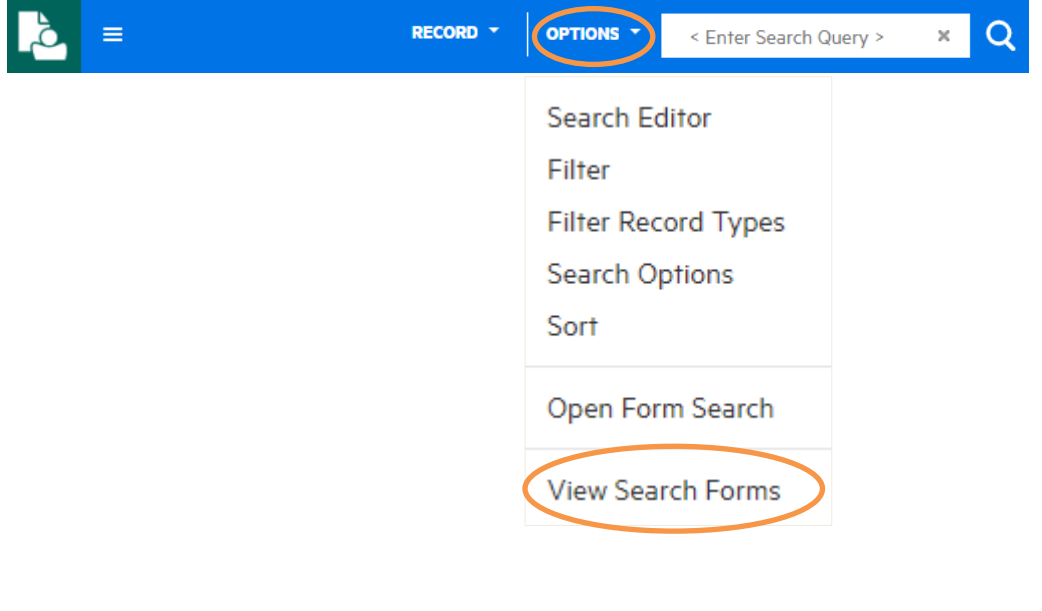

2. Search Forms which you have access to will display:

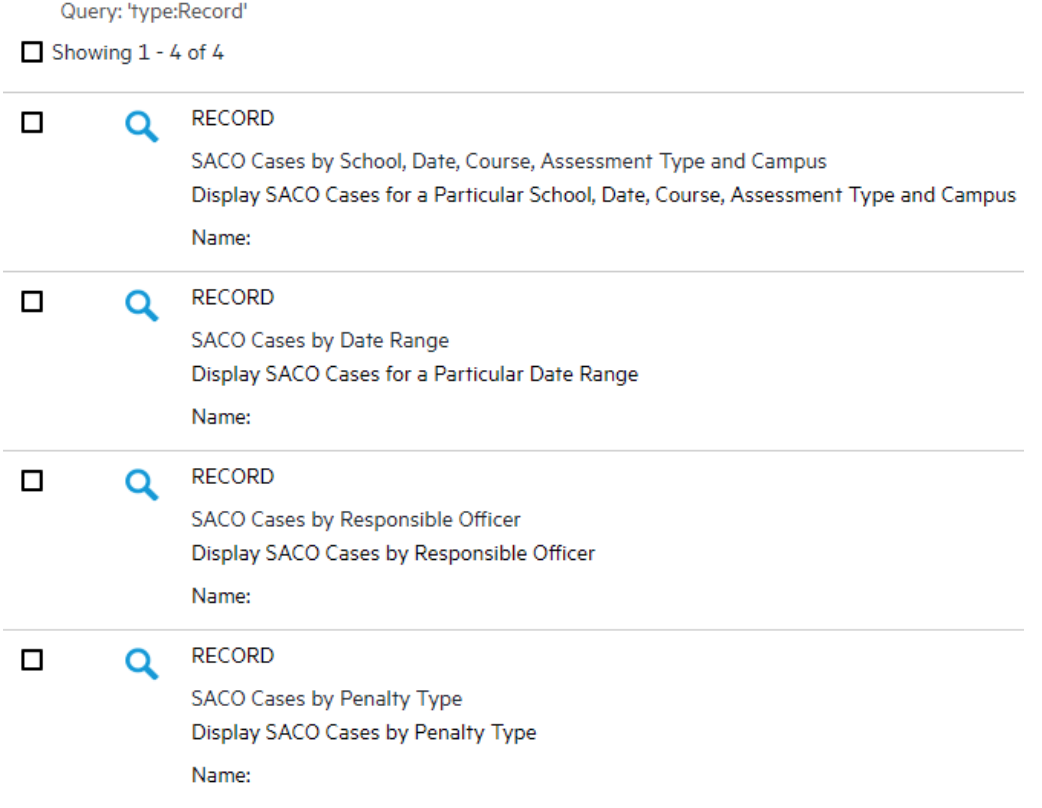

3. Click on any of the **SACO Search Forms** and a star will display below it. Click that **star** to add that Search Form to your **Favourites**. Then repeat this step for any other SACO Search Forms which you want to add to your **Favourites**:

Query: 'type:Record'  $\Box$  Showing 1 - 4 of 4

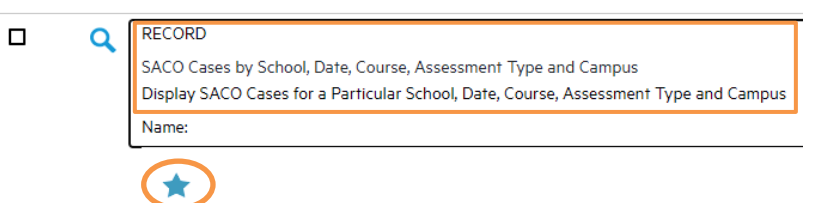

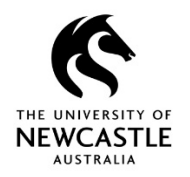

## **Running a Search Using a SACO Search Form which is in your Favourites**

Click the **OPTIONS** drop-down button and select the **SACO Search Form** which you want to use:

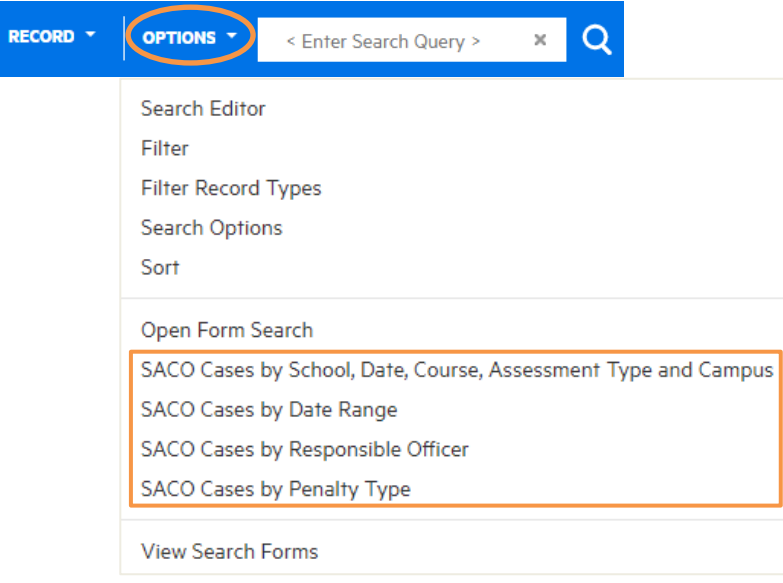

# **SACO Cases by School, Date, Course, Assessment Type and Campus**

**Note:** When using a SACO Search Form, you don't have to complete every field. Any field that you don't add criteria to won't be considered when you run the search.

**Hint:** Use the 'External ID' field to search for Course Code. You can use the \* wildcard to search for all Course Codes with a certain prefix. E.g. EDUC\* or EDUC1\*

1. When you select **SACO Cases by School, Date, Course, Assessment Type and Campus**, the below **'FORM SEARCH'** window will display. If you would like your search results to be specific to a particular date range, click the **drop-down** arrow for the 'Date of Offence' field and select **Date range**:

#### **FORM SEARCH**

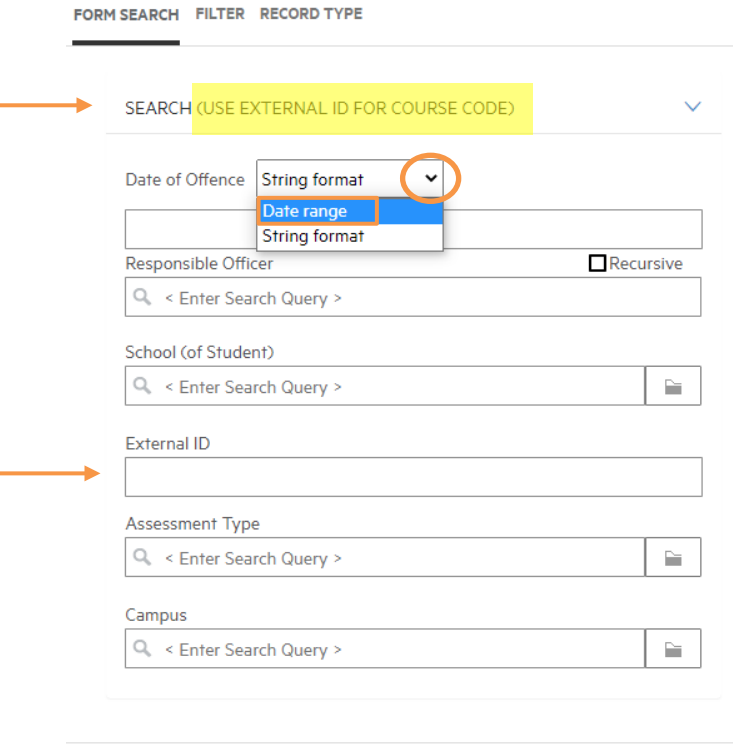

**SEARCH CANCEL** 

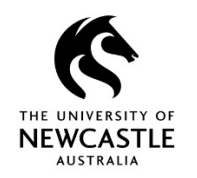

2. A 'From' and 'To' field will display below the 'Date of Offence' field. Use the **calendar**  buttons to select the date range you want to display cases for.

**Hint:** Alternatively, you can type the required dates in the format DD/MM/YYYY:

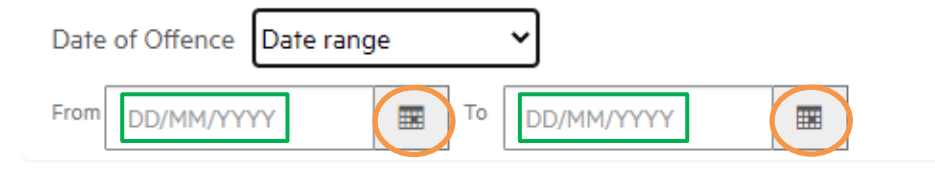

3. If you are only wanting to see your cases, in the 'Responsible Officer' field type in 'me' and your name will display for you to select.

Other options for the 'Responsible Officer' field are to type another SACOs name (to display their cases) or leave it blank (which will show all cases which match the particular search options you choose in the other fields):

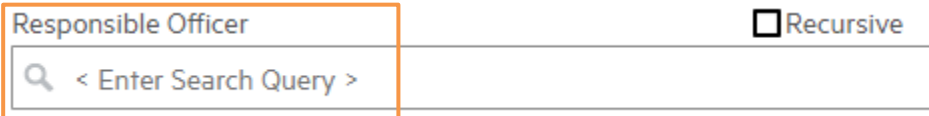

4. If you would like your search results to be specific to a particular School, click the **Select** button for the 'School (of Student)' field:

# School (of Student)

Q < Enter Search Query >

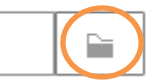

5. The **'PLEASE SELECT A VALUE'** window will appear. Scroll (if necessary) to locate the School you want to display cases for, place a tick in its checkbox by clicking it once (example below), then click **OK**:

# PLEASE SELECT A VALUE FOR 'SCHOOL (OF STUDENT)'

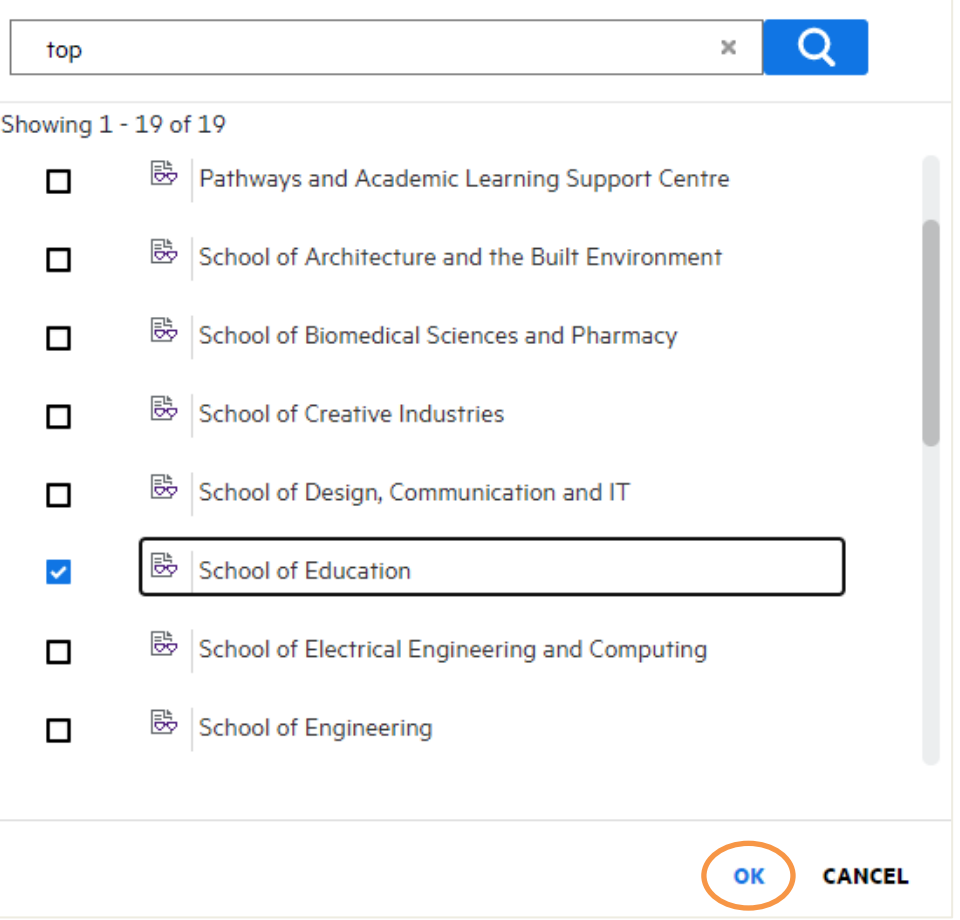

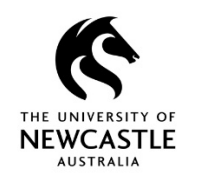

6. If you would like your search results to be specific to a particular Course Code (e.g. EDUC1000), the 'External ID' field is where you type the Course Code:

**Hint:** You can use the \* wildcard to search for all Course Codes with a certain prefix. E.g. EDUC\* or EDUC1\*

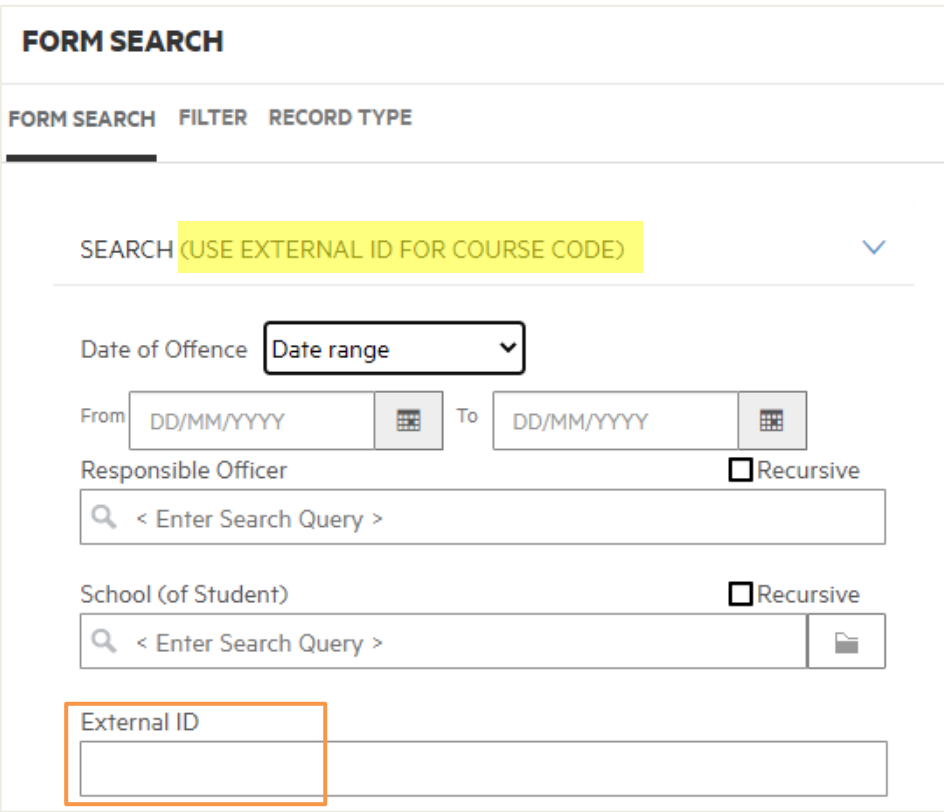

7. If you would like your search results to be specific to a particular Assessment Type, click the **Select** button for the 'Assessment Type' field:

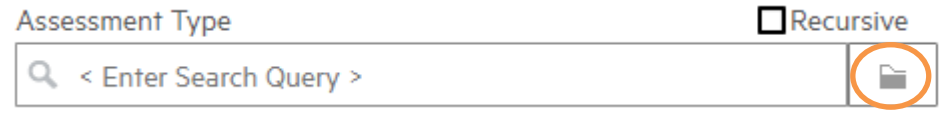

8. The **'PLEASE SELECT A VALUE'** window will appear. Locate the Assessment Type you want to display cases for, place a tick in its checkbox by clicking it once (example below), then click **OK**:

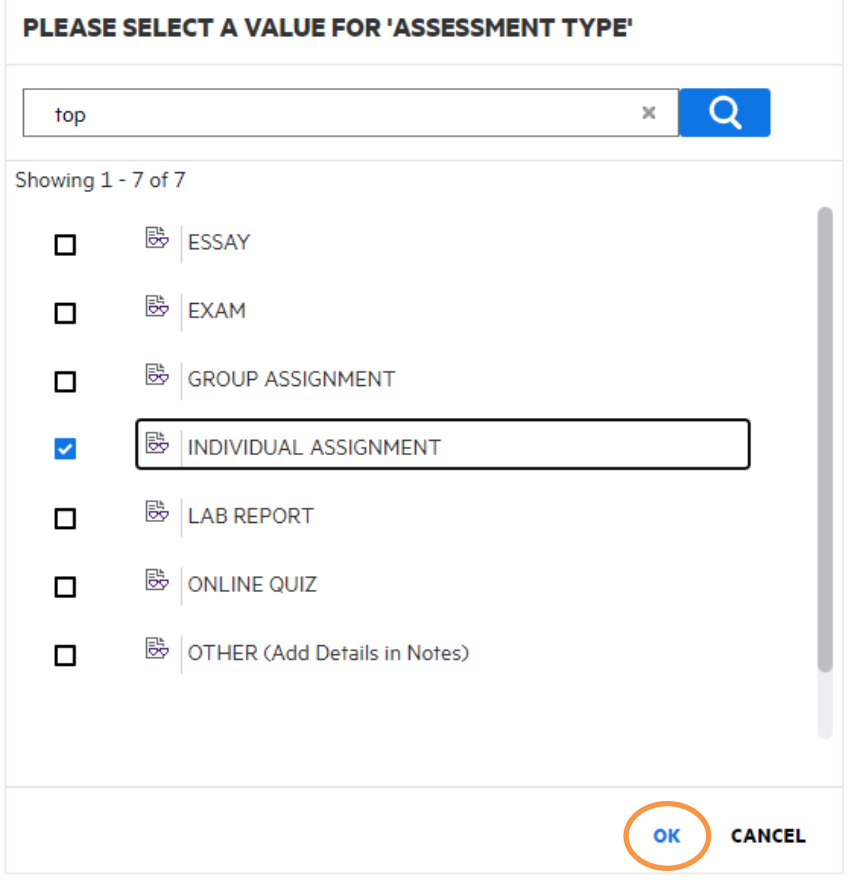

9. If you would like your search results to be specific to a particular Campus, click the **Select** button for the 'Campus' field:

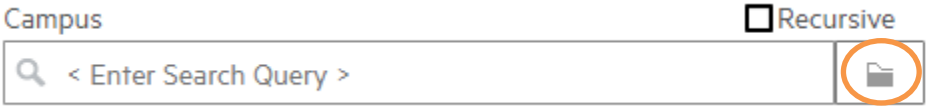

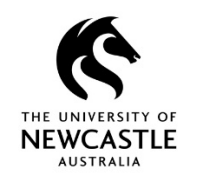

10. The **'PLEASE SELECT A VALUE'** window will appear. Scroll (if necessary) to locate the Campus you want to display cases for, place a tick in its checkbox by clicking it once (example below), then click **OK**:

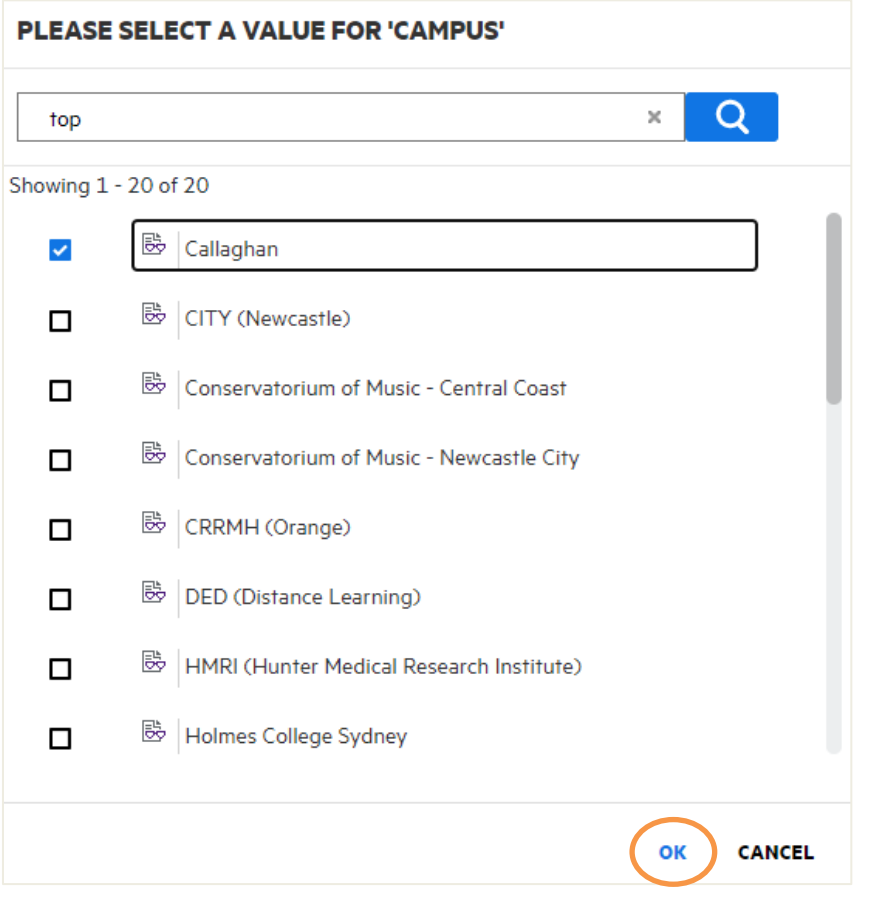

# **SACO Cases by Date Range**

1. When you select **SACO Cases by Date Range**, the below **'FORM SEARCH'** window will display. If you are only wanting to see your cases, in the 'Responsible Officer' field type in 'me' and your name will display for you to select.

Other options for the 'Responsible Officer' field are to type another SACOs name (to display their cases) or leave it blank (which will show all cases for the particular date range you choose in the fields below):

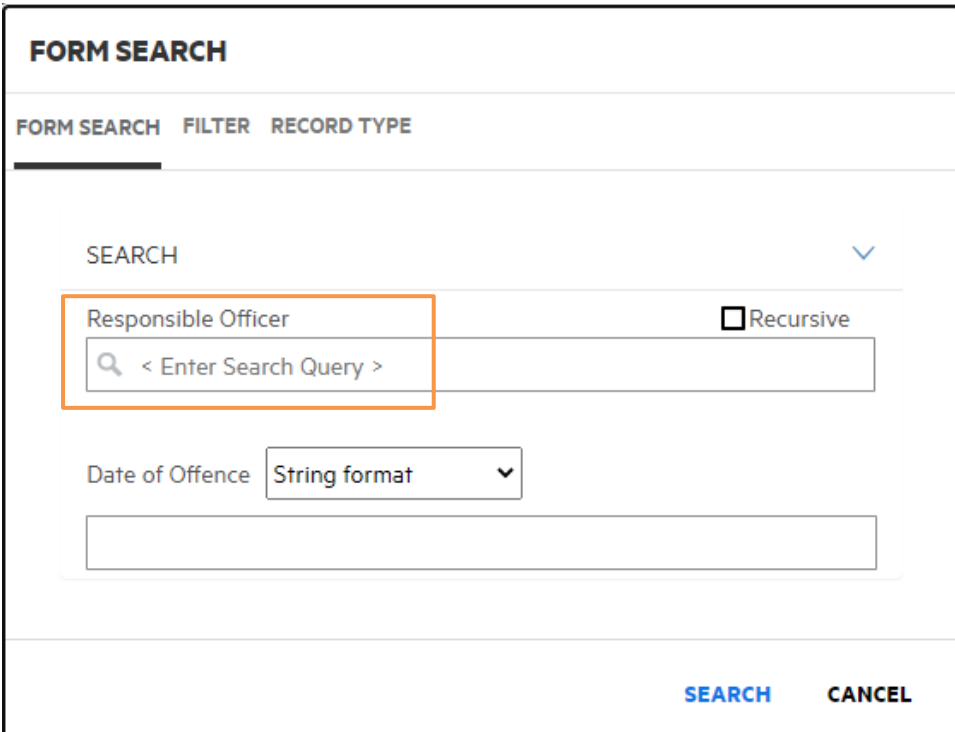

11. Click **SEARCH** at the bottom right of the **'FORM SEARCH'** window to run the search:

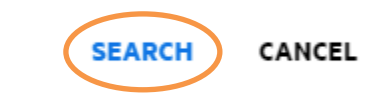

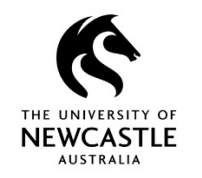

2. Click the **drop-down** arrow for the 'Date of Offence' field and select **Date range**:

### **FORM SEARCH**

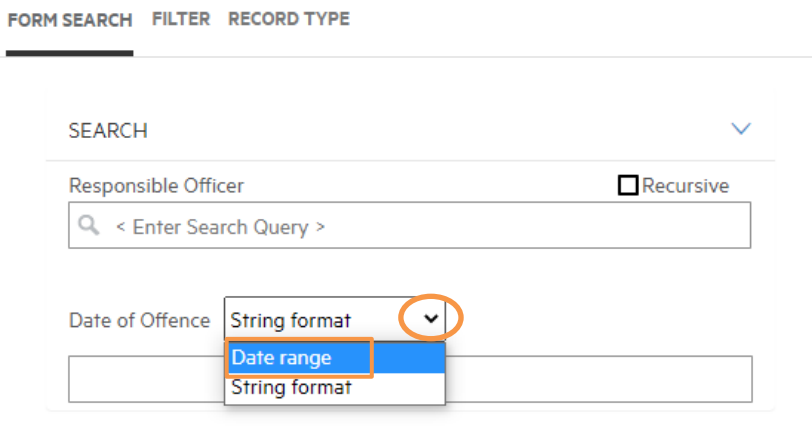

**SEARCH CANCEL** 

3. A 'From' and 'To' field will display below the 'Date of Offence' field. Use the **calendar**  buttons to select the date range you want to display cases for.

**Hint:** Alternatively, you can type the required dates in the format DD/MM/YYYY:

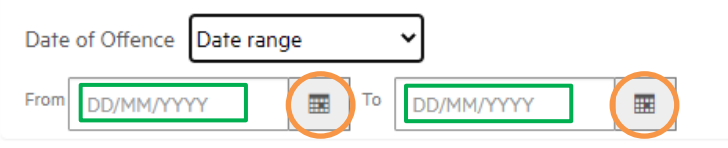

4. Once you have selected your date range, click **SEARCH** at the bottom right of the **'FORM SEARCH'** window to run the search:

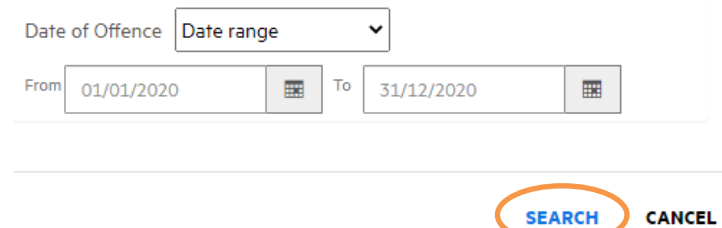

# **SACO Cases by Responsible Officer**

The 'SACO Cases by Responsible Officer' search is a great way to display all your Student Misconduct cases.

1. When you select **SACO Cases by Responsible Officer**, the below **'FORM SEARCH'** window will display. If you are only wanting to see your cases, in the 'Responsible Officer' field type in 'me' and your name will display for you to select.

The other option for the 'Responsible Officer' field is to type another SACOs name (to display their cases):

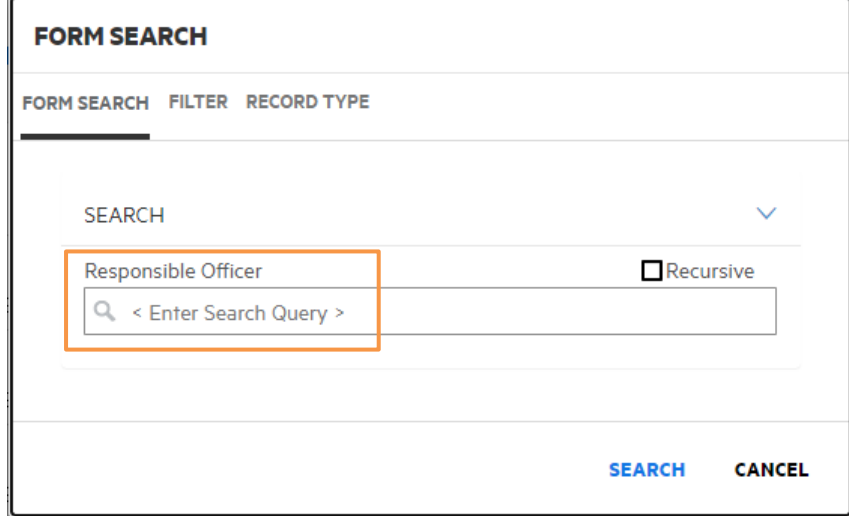

2. Once the 'Responsible Officer' field is populated, click the **SEARCH** button to run the search:

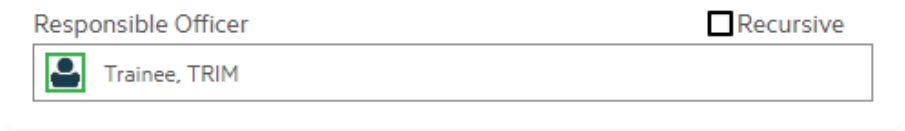

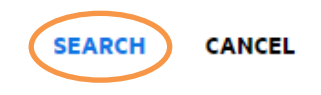

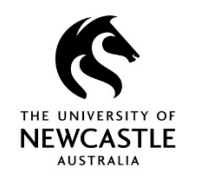

# **SACO Cases by Penalty Type**

1. When you select **SACO Cases by Penalty Type**, the below **'FORM SEARCH'** window will display. If you are only wanting to see your cases, in the 'Responsible Officer' field type in 'me' and your name will display for you to select.

Other options for the 'Responsible Officer' field are to type another SACOs name (to display their cases) or leave it blank (which will show all cases for the particular penalty/penalties you select in the fields below):

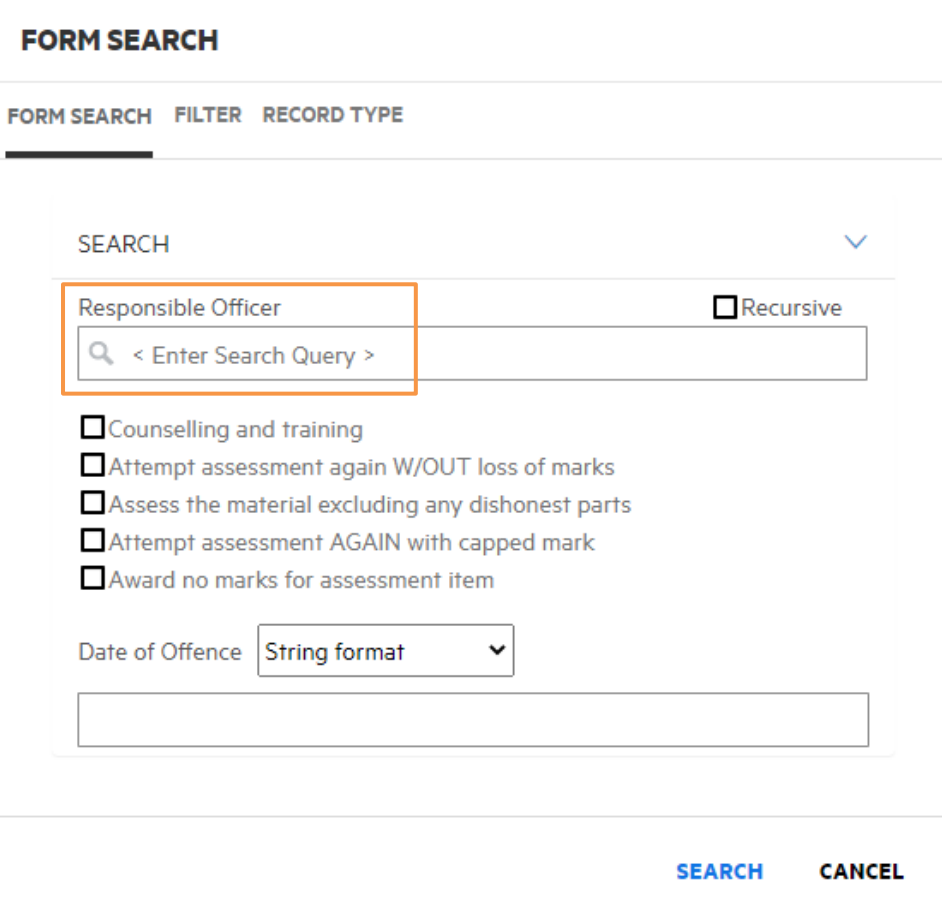

2. Place a tick in the checkbox for the penalty/penalties you want to display cases for by clicking on the penalty once (example below):

**Hint:** If you tick more than one penalty the search results will display cases where all the selected penalties apply (not either of the selected penalties):

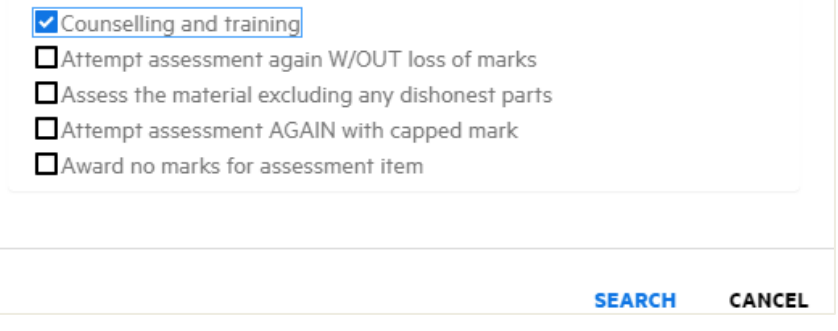

3. If you would like your search results to be specific to a particular date range, click the **drop-down** arrow for the 'Date of Offence' field and select **Date range**:

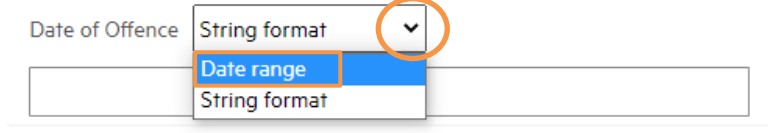

#### **CANCEL SEARCH**

4. A 'From' and 'To' field will display below the 'Date of Offence' field. Use the **calendar**  buttons to select the date range you want to display cases for.

**Hint:** Alternatively, you can type the required dates in the format DD/MM/YYYY:

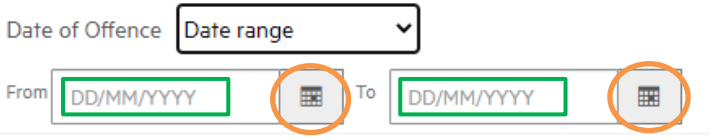

5. Click **SEARCH** at the bottom right of the **'FORM SEARCH'** window to run the search:

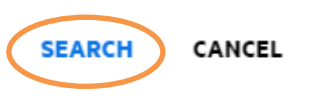